# **WEB 会議(オンライン教室)へ参加する方法 マニュアル (Android/iOS のスマホ・タブレット版)**

高山工業高等学校

<重要>家庭内Wi-FiがあればWi-Fiで接続しましょう。LTEはパケットを大量消費します。

## **Step 1** アプリのインストール

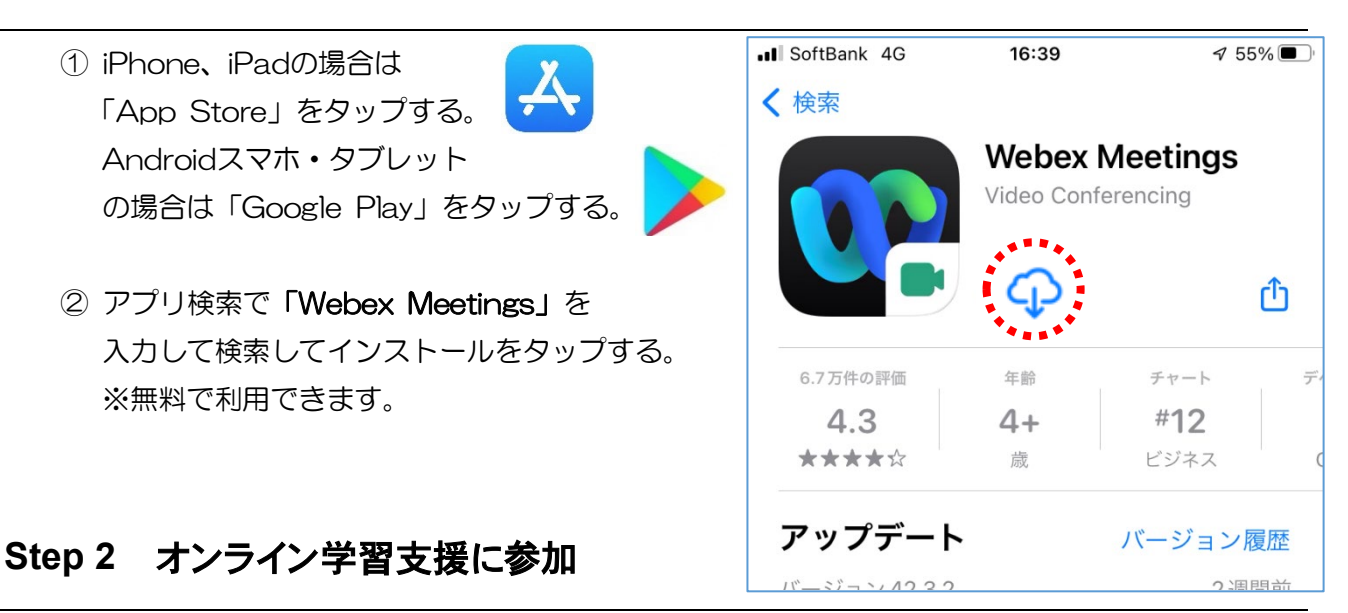

- ① 配付されたオンライン配信時間割やHPの非常変災時オンライン配信時間割を見て、 自分が受ける教科とそのオンライン教室番号やミーティング番号を確認する。
- ② 「Webex Meet」アプリをタップして起動する。
- ③ 「参加」をタップし、次の画面で「ミーティング番号またはURL」の部分に ②で確認したミーティング番号またはURLを入力し、さらに「名前」と「メールアドレス」 入力して「参加」をタップする。 Webex Meet

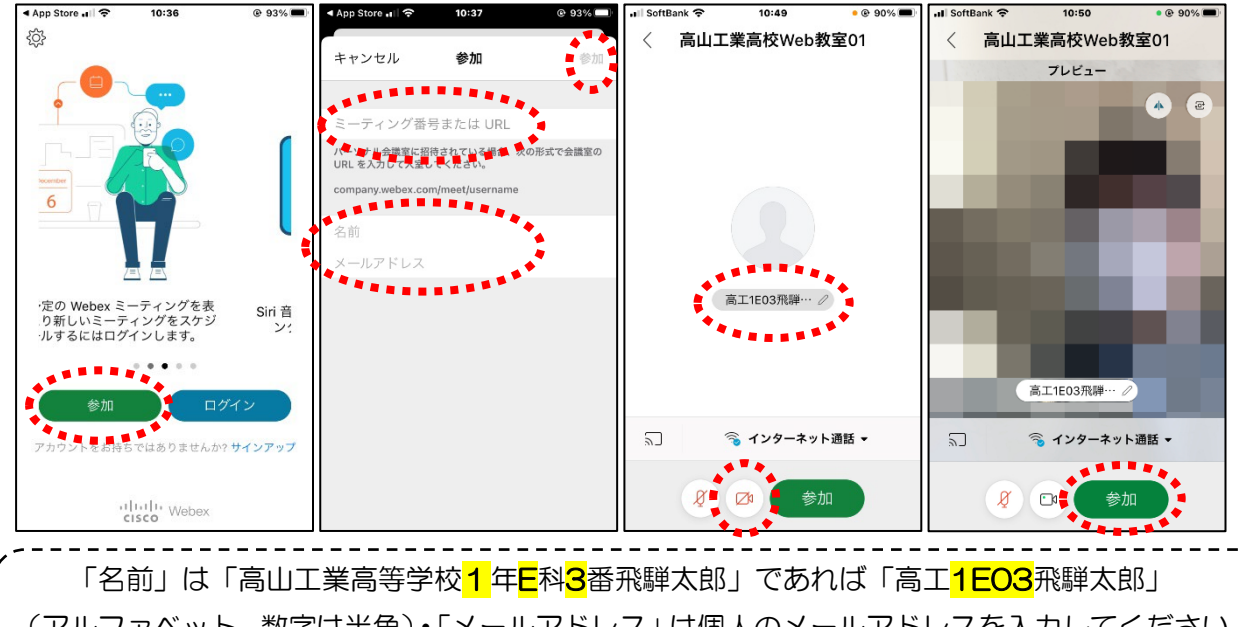

(アルファベット,数字は半角)・「メールアドレス」は個人のメールアドレスを入力してください。 ※入力されたメールアドレスは学校側から追跡することはなく、またそのメールアドレス宛に学校からの連絡 や迷惑メールなどが送られることはありませんのでご安心ください。

- ④ カメラマークが赤色になっていたらタップしてカメラプレビューを表示させる。 中央の名前が正しく入力されているかを確認する。
- ⑤ マイクアイコンが赤くなっていることを確認して「参加」をタップする。 オンライン教室へ入り、オンライン学習を受けることができる。

必ず確認! マイクがミュート(マイクアイコンが赤色)になっていればOK。

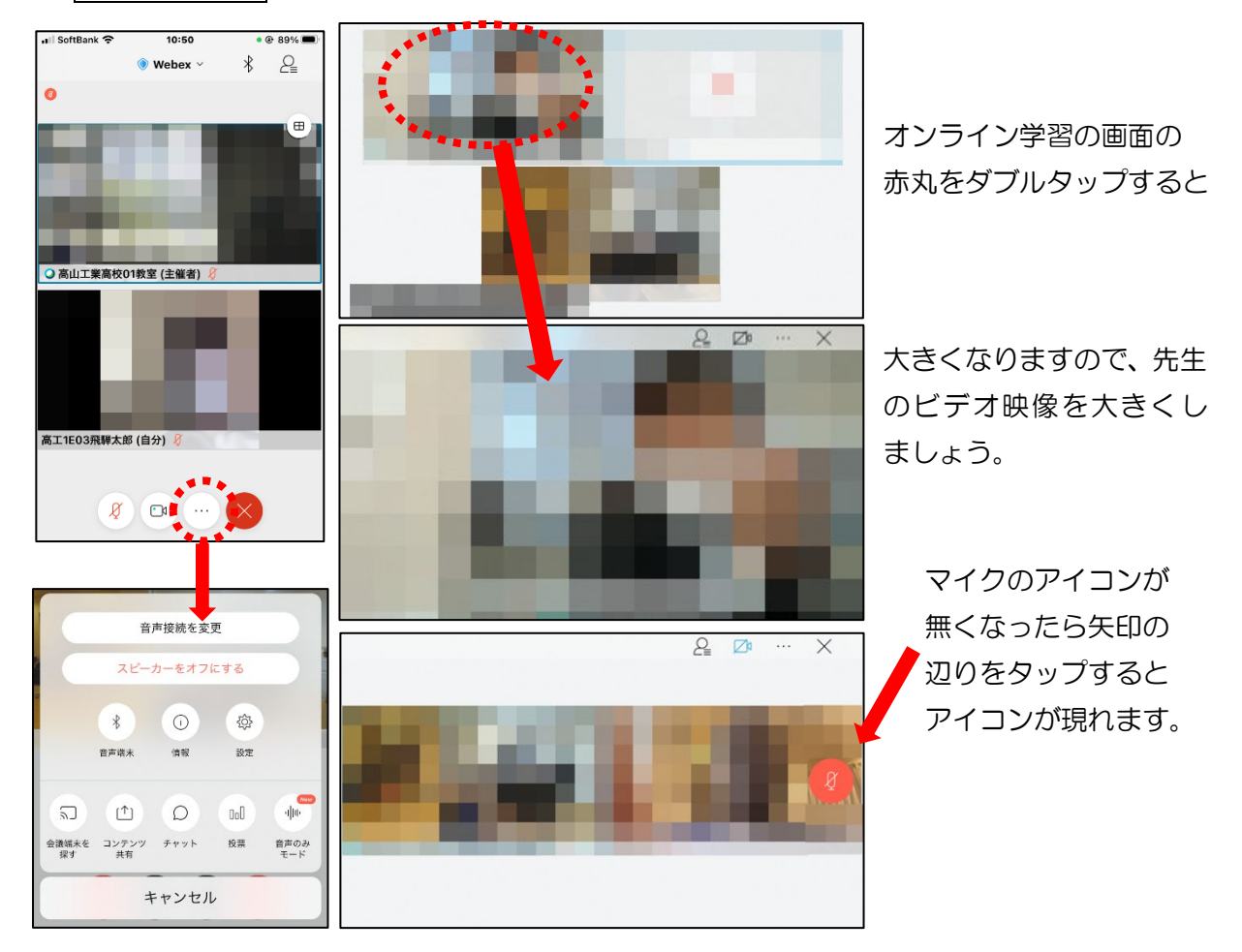

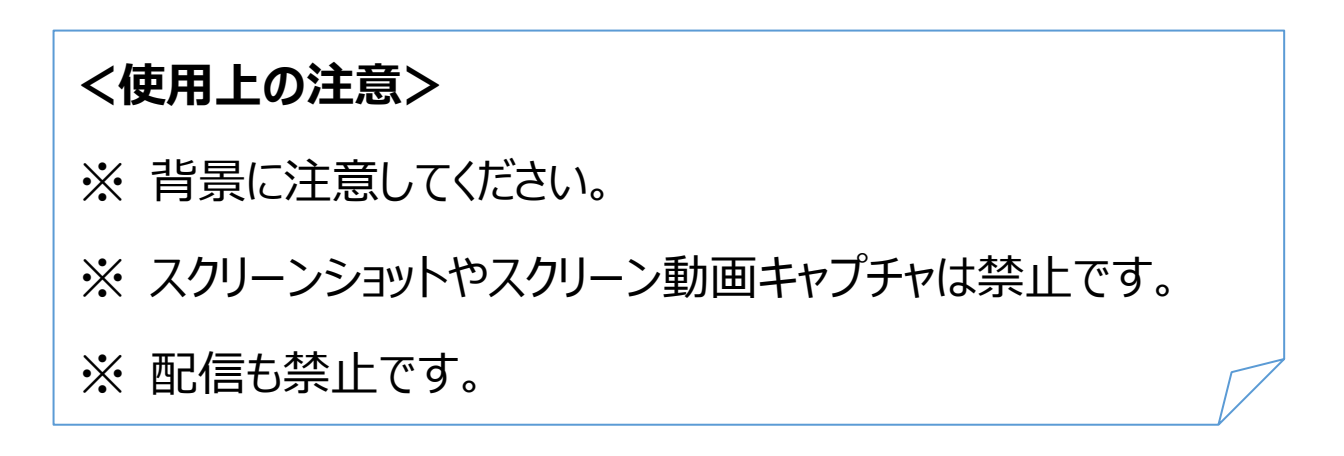

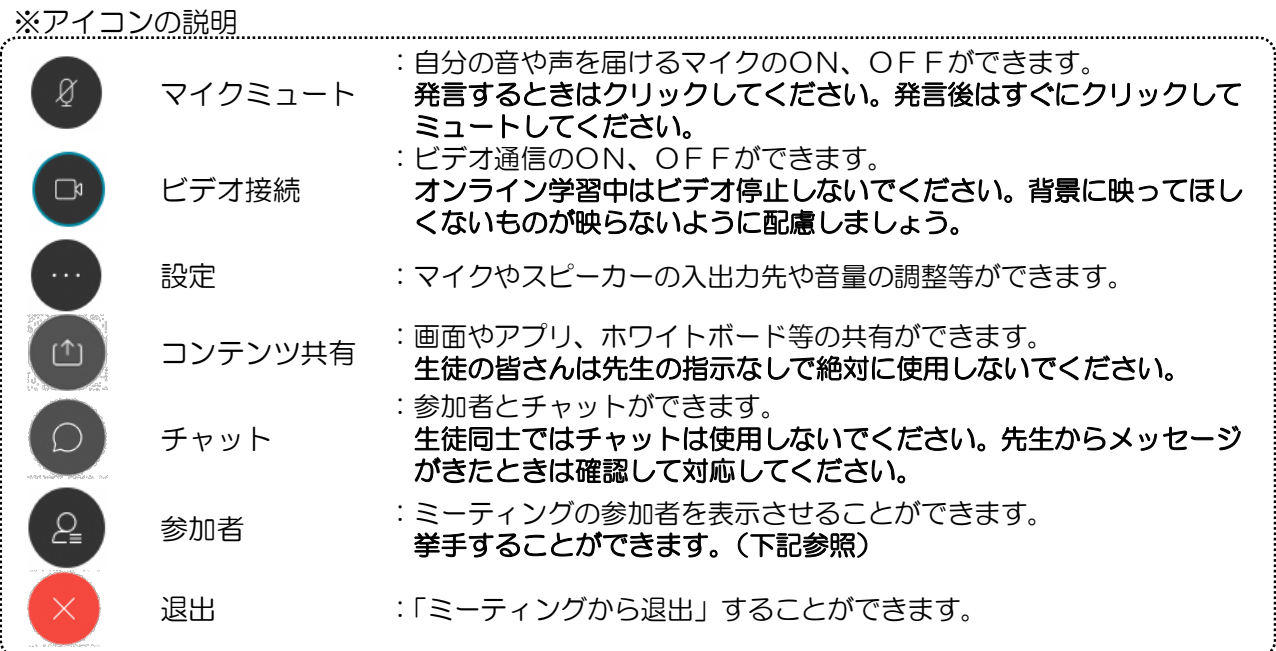

※挙手する方法

参加者 のアイコンをタップして「挙手」をタップする。もう一度タップすれば挙手を下げ られる。先生に発言が認められれば「マイクミュート」をタップしてミュートを解除して発言する。 発言後はすぐに「マイクミュート」をタップしてミュートする。(先生が挙手に気付かないこともあ .<br>Il SoftBank  $22.26$ ります。)

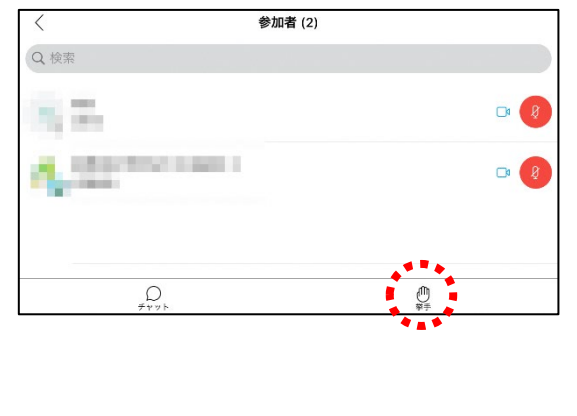

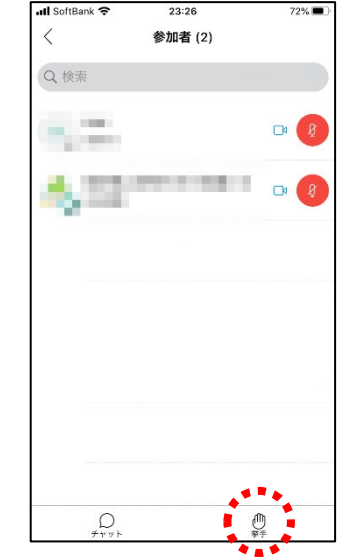

#### **Step 3** オンライン学習支援が終了したら

オンライン学習が終了し、終了するときは ※ をクリックしたのち 「ミーティングから退出」をタップする。 ※ 主催者が「ミーティングを終了」をした場合は自動的に終了します。

### <重要> コールイン・コールバック機能の禁止について

※ コールイン・コールバック機能を使うと、音声のみ国際電話を使用することになります。 各携帯会社との契約によっては、国際電話の高額な通話料が請求されることがあります。 よってコールイン・コールバック機能は絶対に使わないでください。

#### ■スマホ画面で注意する部分を確認しましょう。

① アプリ初期画面で確認

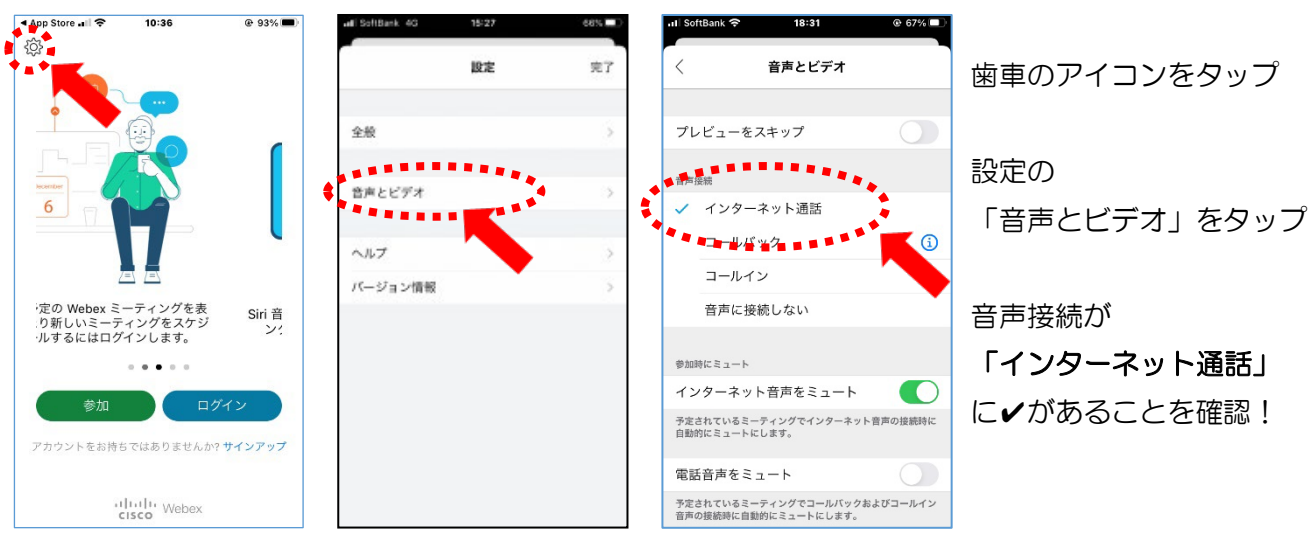

#### ② 参加直前画面

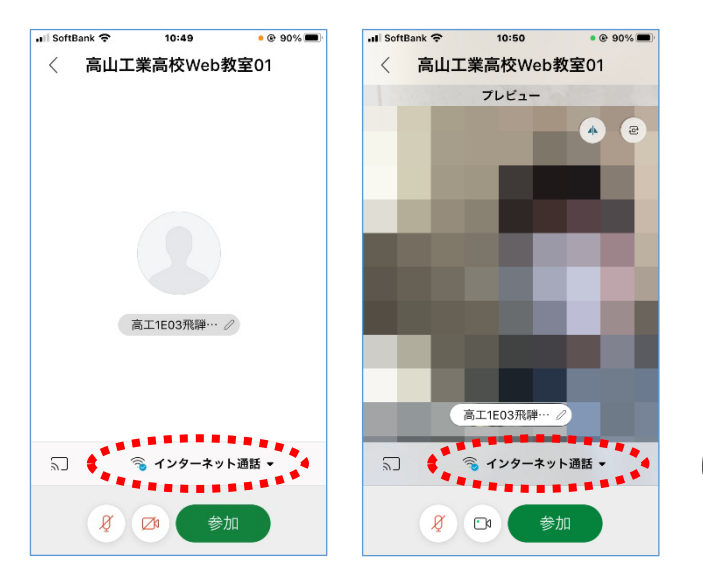

「インターネット通話」 になっていることを確認!!